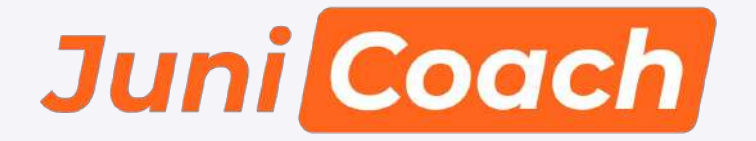

Пошаговое руководство по работе с платформой JuniCoach

[Регистрация](#page-1-0)

[Подключение тренеров и игроков](#page-5-0)

[Мобильное приложение для тренеров](#page-10-0)

[Как проводить тесты](#page-15-0)

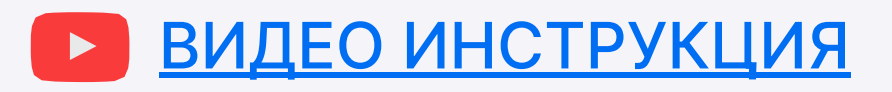

По всем интересующим Вас вопросам обращайтесь к нашим специалистам из службы поддержки

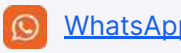

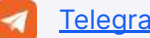

[WhatsApp](https://wa.me/message/CNJHQFF7KWCZP1) **[Telegram](https://t.me/junistat_support)** [app.junistat.com](http://app.junistat.com)

<span id="page-1-0"></span>**Регистрация**

1. Для того чтобы подключить академию или школу к платформе Junitat, перейдите по адресу: app.junistat.com.

### Выберите профиль

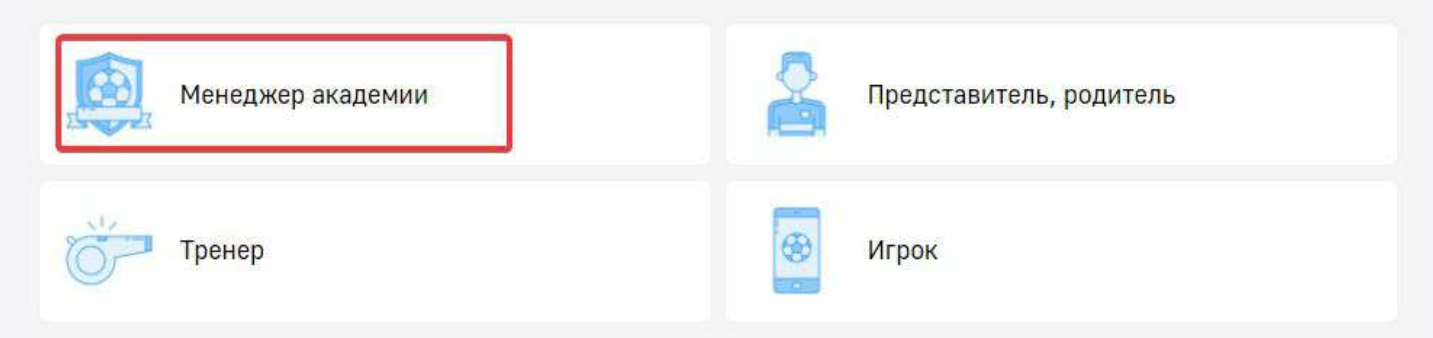

2. Выберете пункт «Менеджер академии», затем «Регистрация» и заполните все поля. После этого, на указанную почту придет письмо с подтверждением.

#### Менеджер академии

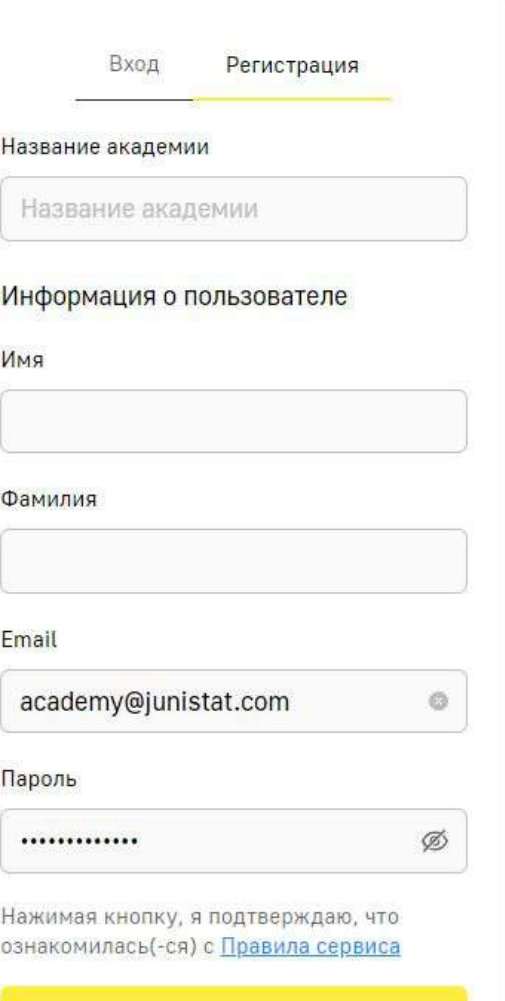

Создать аккаунт

3. Перейдите по ссылке из письма, чтобы продолжить регистрацию

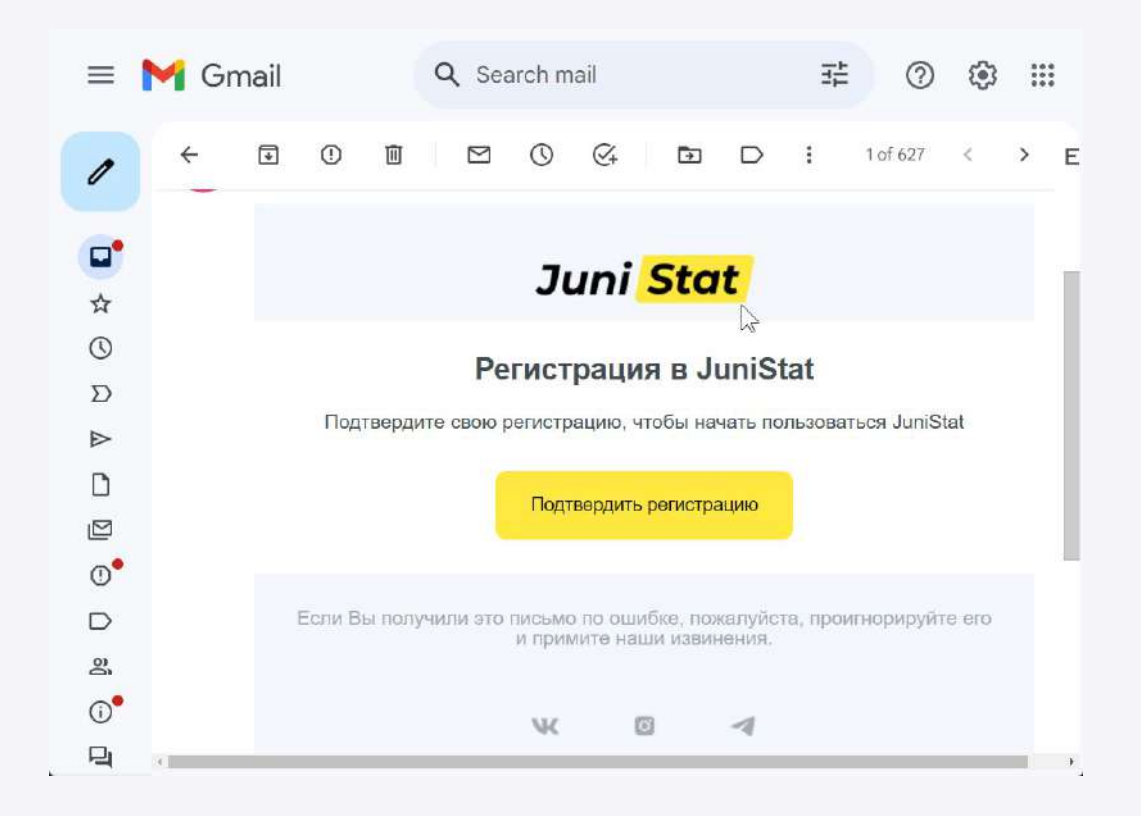

4. В открывшемся окне, загрузите аватар академии, укажите адрес академии и данные для связи с контактным лицом. Также, здесь можно указать сайт академии и заполнить описание.

#### Регистрация академии

Лого (опционально)

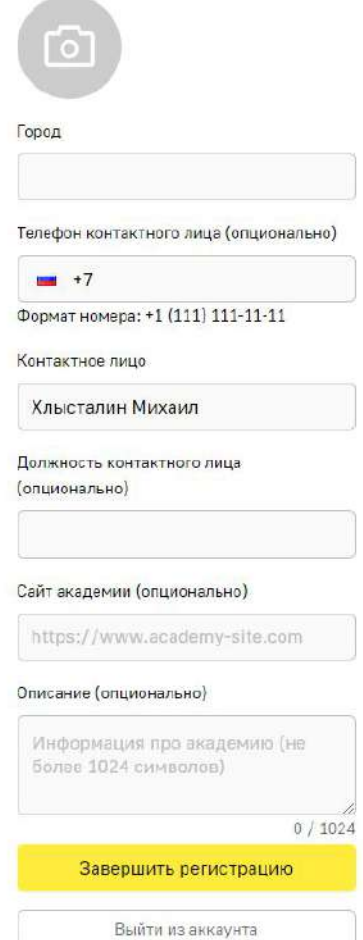

5. Дождитесь верификации. Обычно это занимает не более 24 часов. В случае успешной верификации, на указанную почту придет соответствующее письмо. Это означает, что можно начинать пользоваться сервисом.

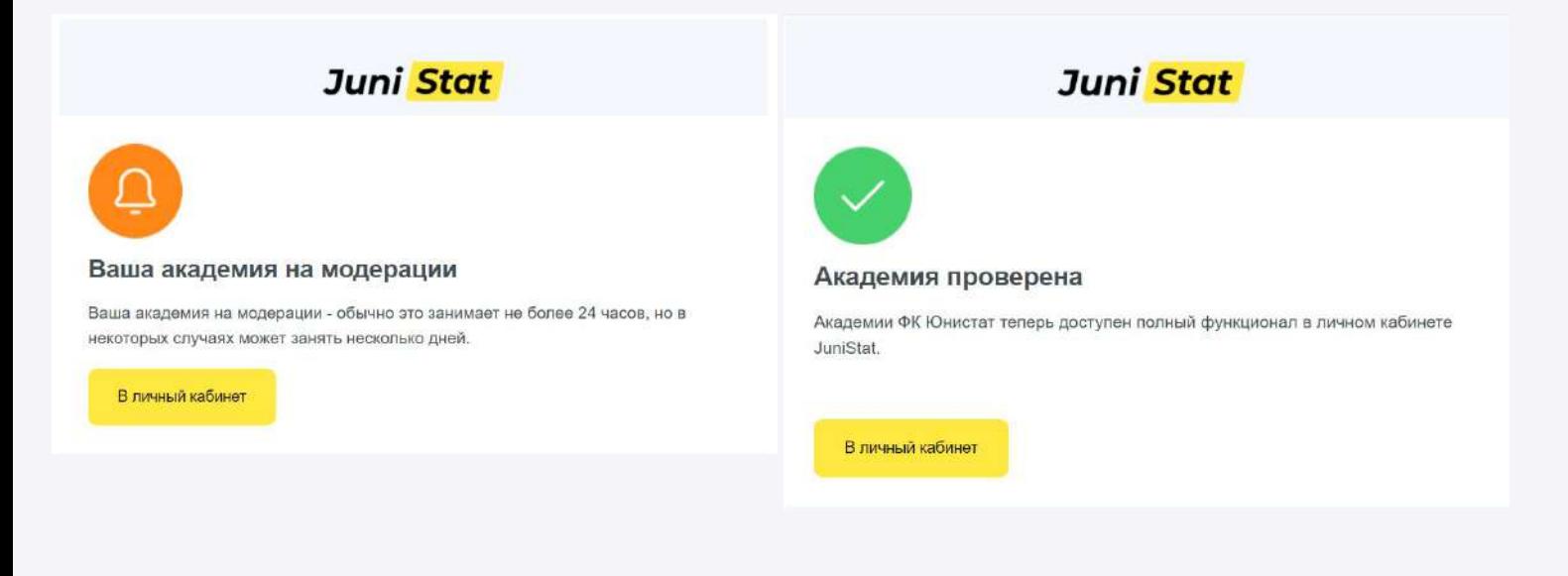

6. Перейдите по ссылке и авторизуйтесь на платформе, выбрав соответствующий пункт авторизации.

**RUGODITO PRODUPL** 

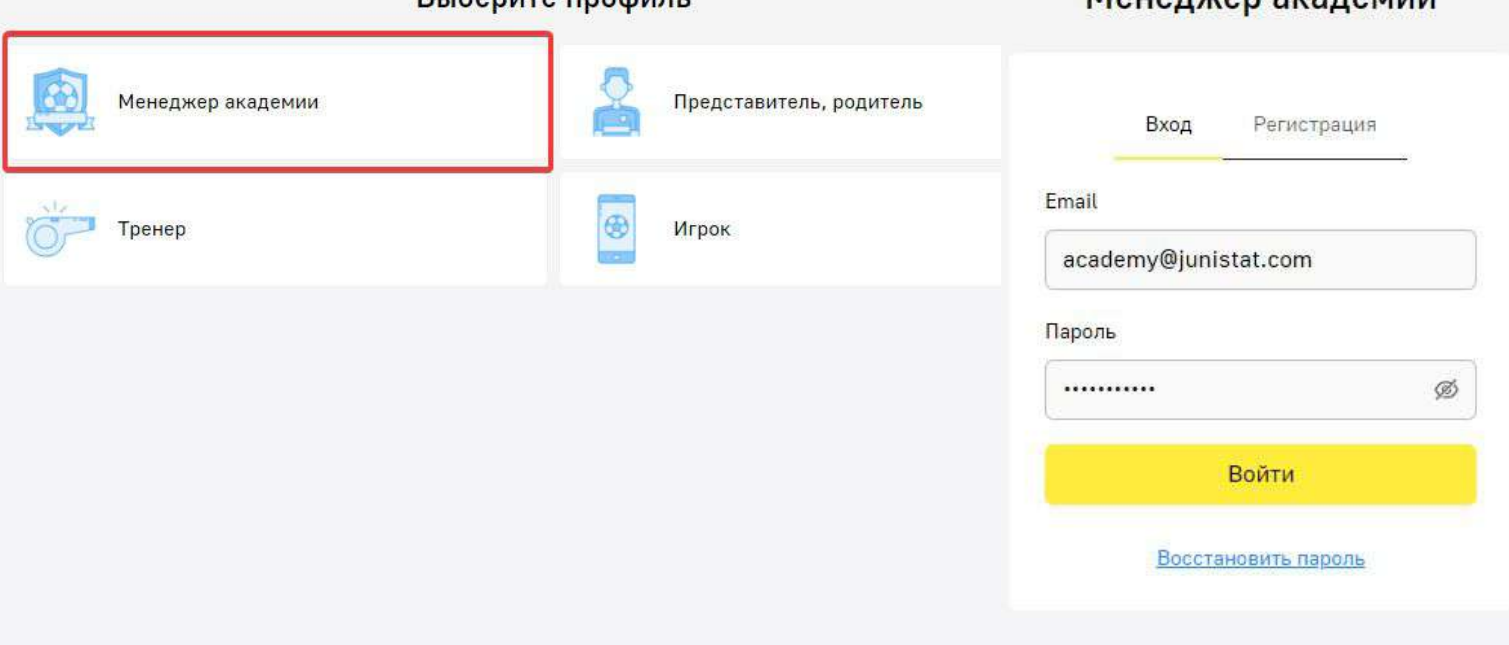

По всем интересующим Вас вопросам обращайтесь к нашим специалистам из службы поддержки

**MOUORWON SYSROMIAL** 

## <span id="page-5-0"></span>**Подключение тренеров и игроков**

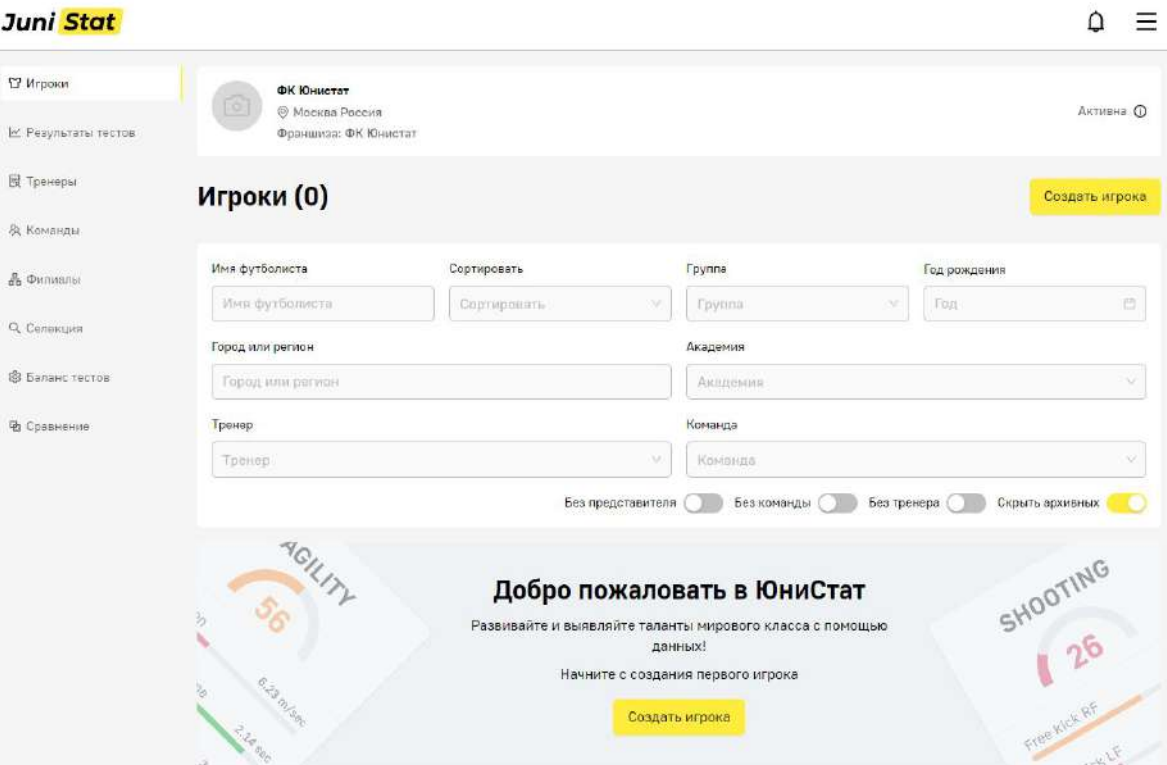

### 1. После авторизации вы попадаете в личный кабинет академии.

#### 2. В левом меню выберете пункт «Тренеры» и нажмите кнопку «Пригласить тренера».

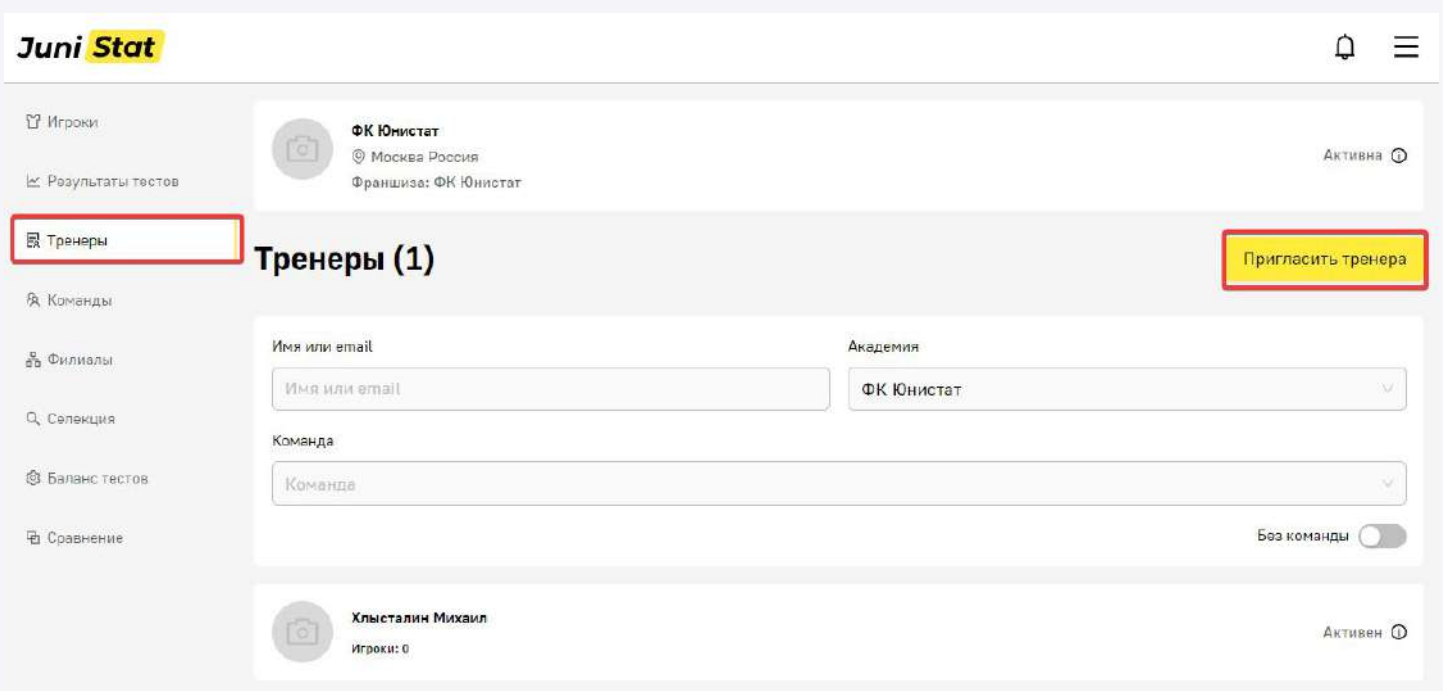

3. В выпадающем окне введите электронную почту тренера и нажмите «Отправить запрос».

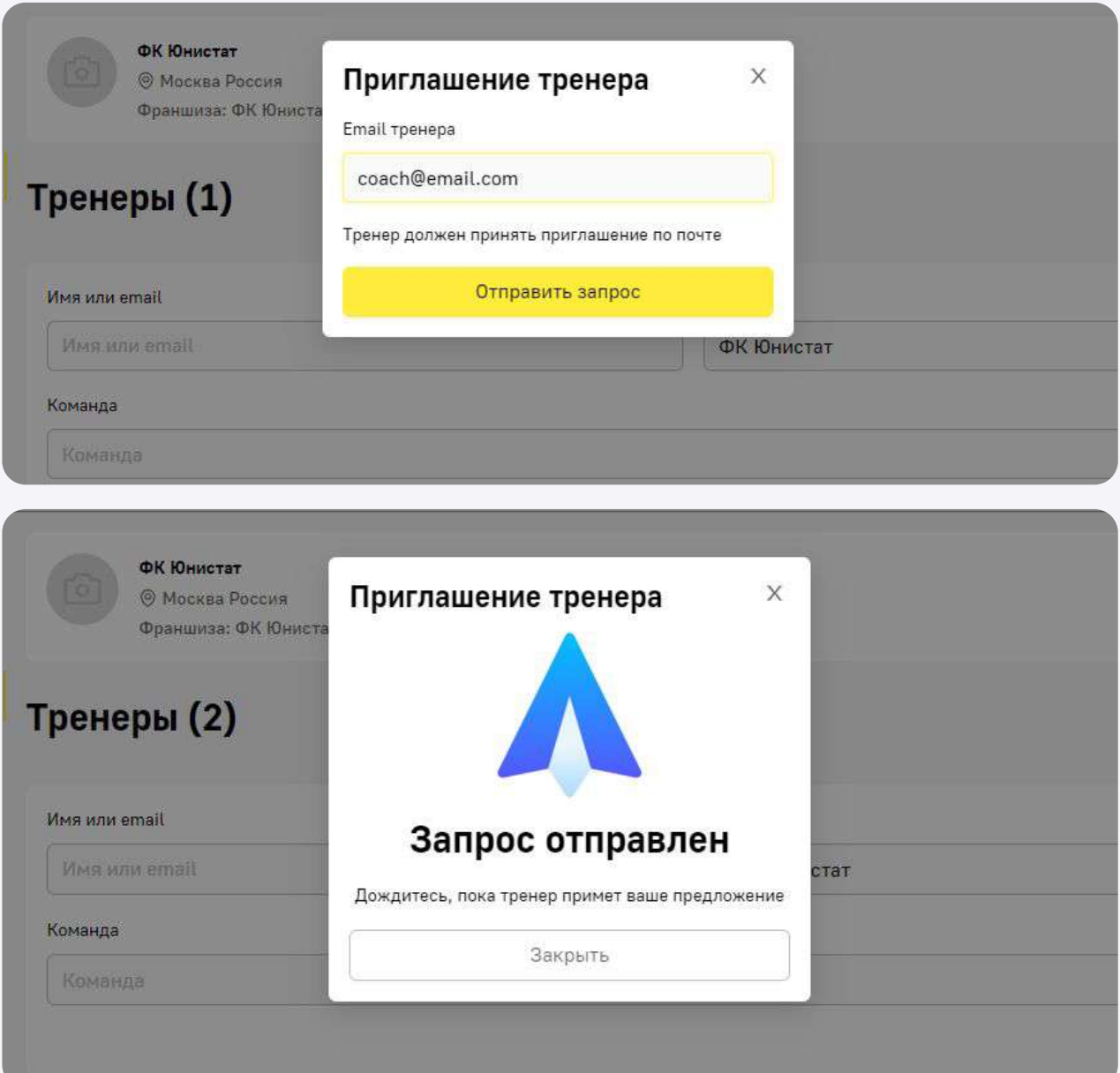

#### 4. Если по каким-то причинам нужно отменить приглашение тренеру, нажмите кнопку «i» на против тренера, затем «Отмена». Или кнопку «Оставитþ», если отменāтþ приглашение не нужно.

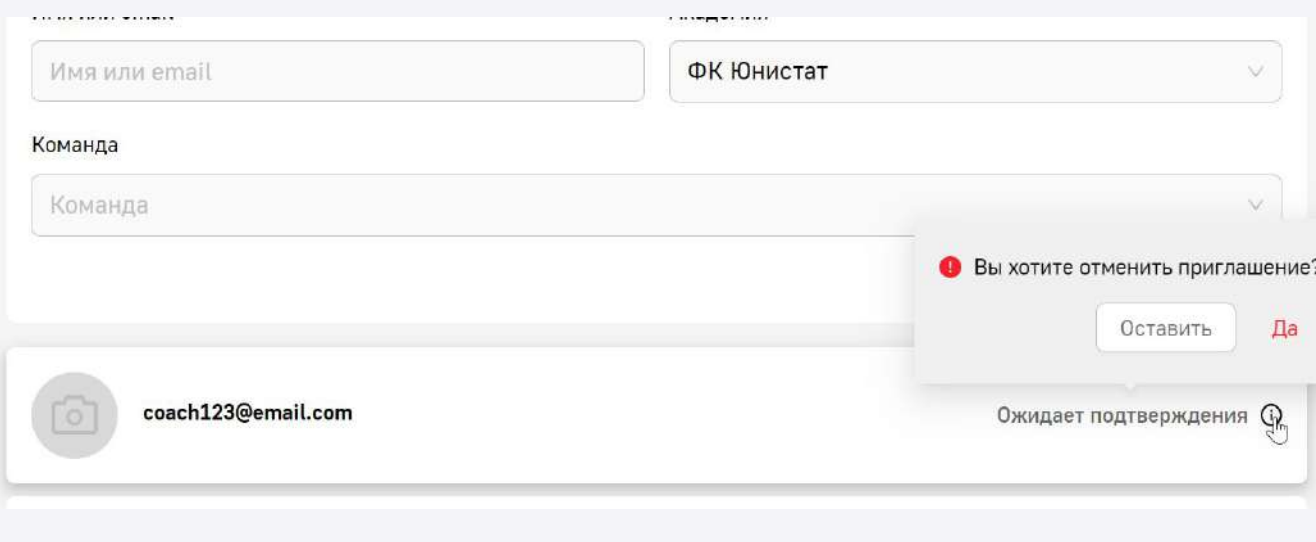

5. После того как тренер примет приглашение, он поāвитсā на платформе. Его данные можно редактировать как в личном кабинете Академии, так и в ..<br>мобильном приложении JuniCoach.

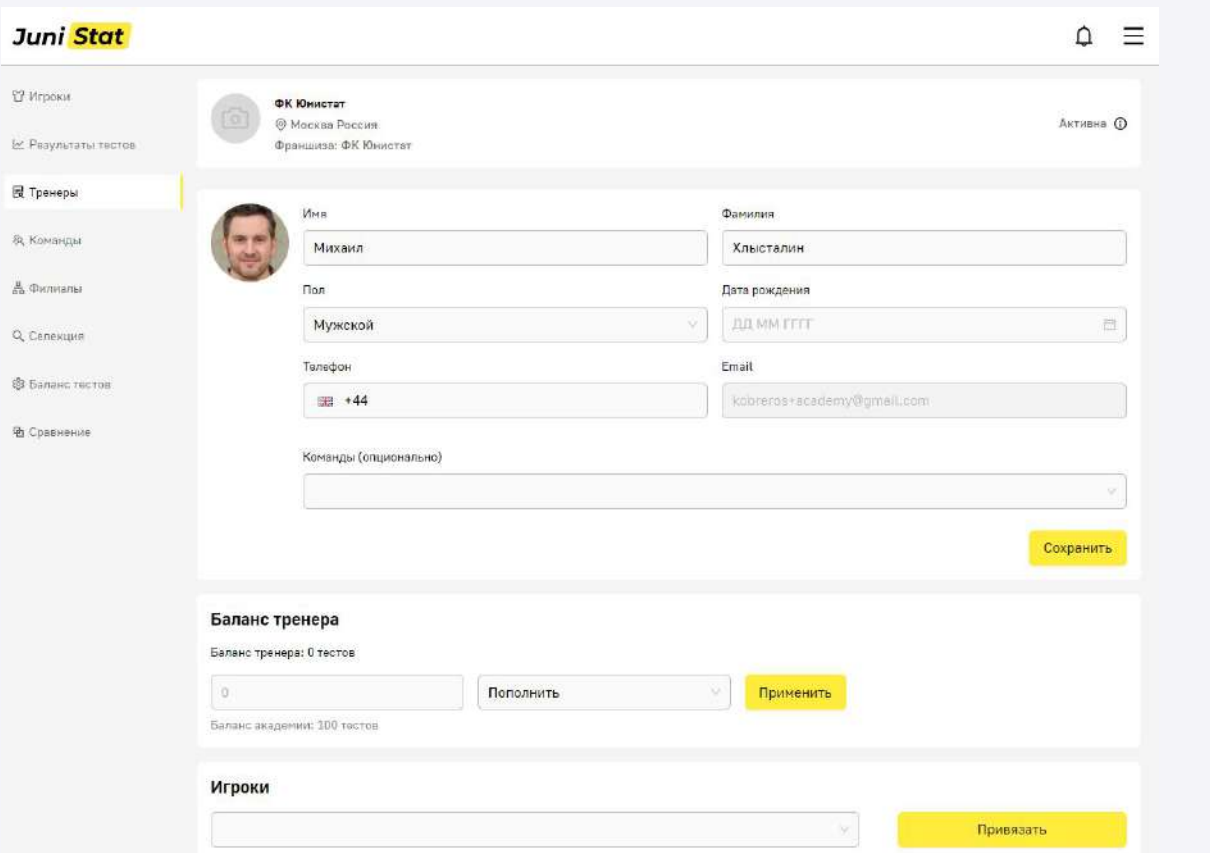

6. Чтобы завести на платформу ученика, в левом углу выберете пункт «Игроки». Нажмите кнопку «Создать игрока»

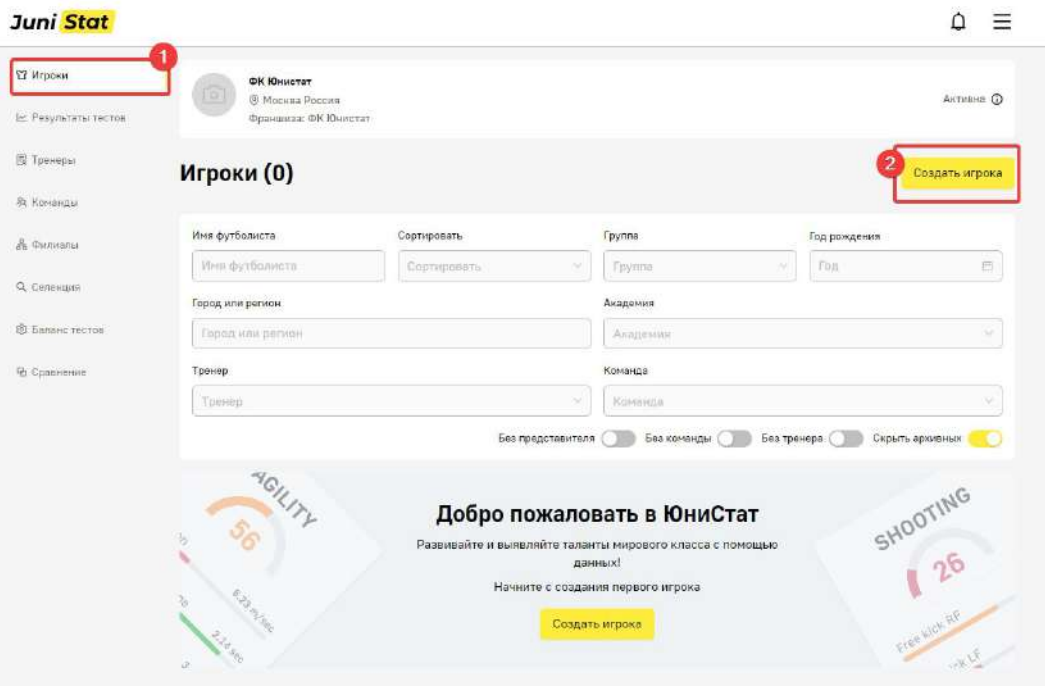

7. Введите данные игрока, добавьте фотографию и привяжите его к подключенному ранее созданному тренеру

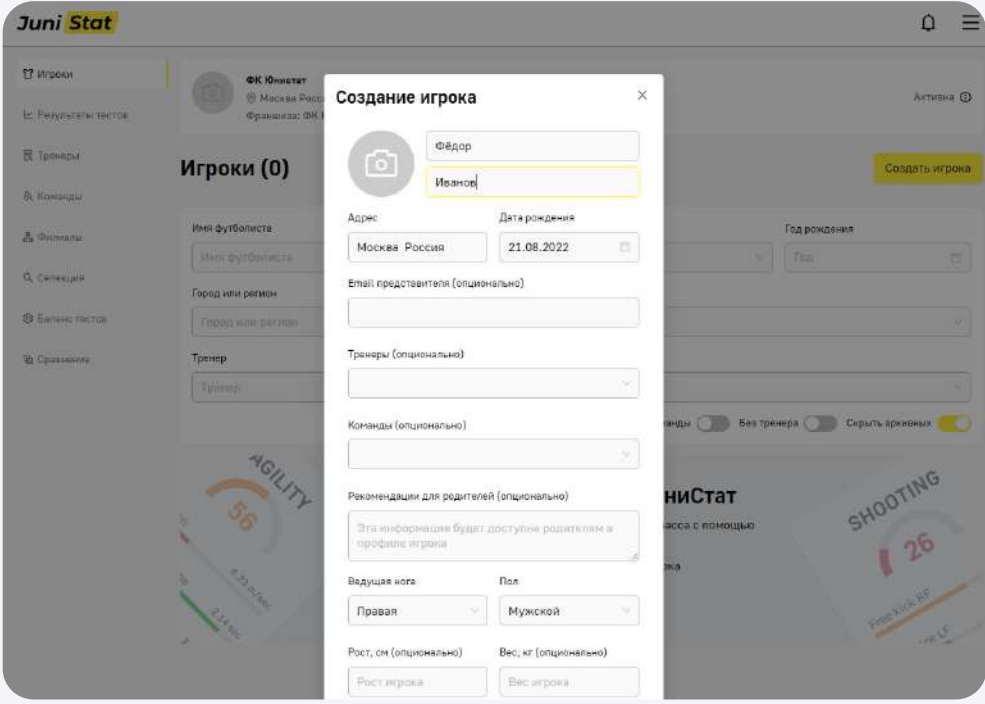

По всем интересующим Вас вопросам обращайтесь к нашим специалистам из службы поддержки

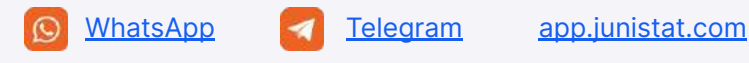

# <span id="page-10-0"></span>**Мобильное приложение для тренеров**

1. Откройте на мобильном телефоне электронное письмо с приглашением и перейдите по ссылке.

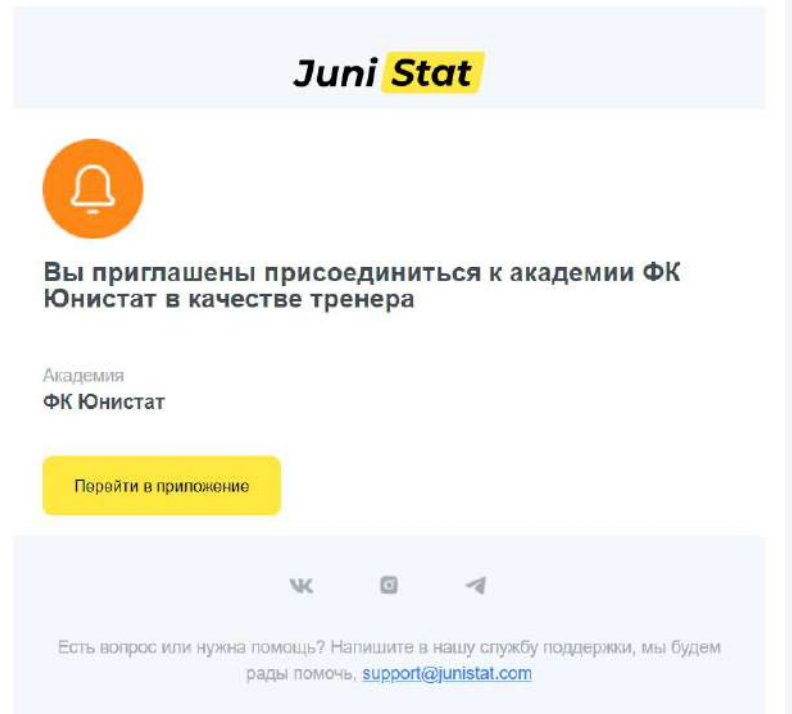

Или просканируйте QR-код если регистрируетесь с компьютера.

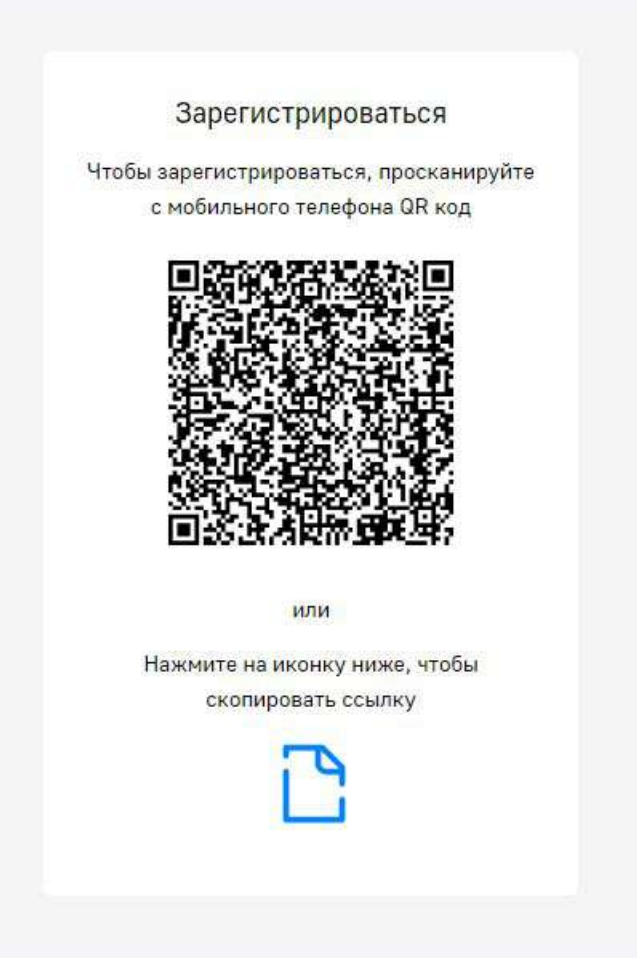

1. Установите мобильное приложение.

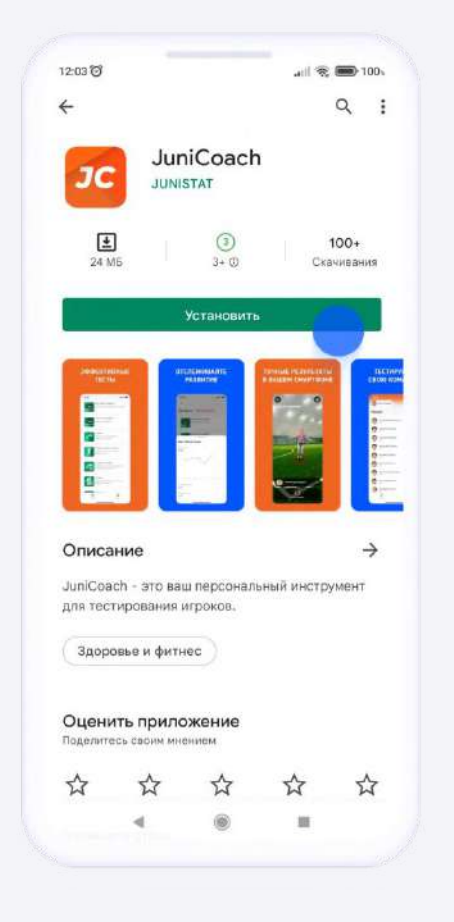

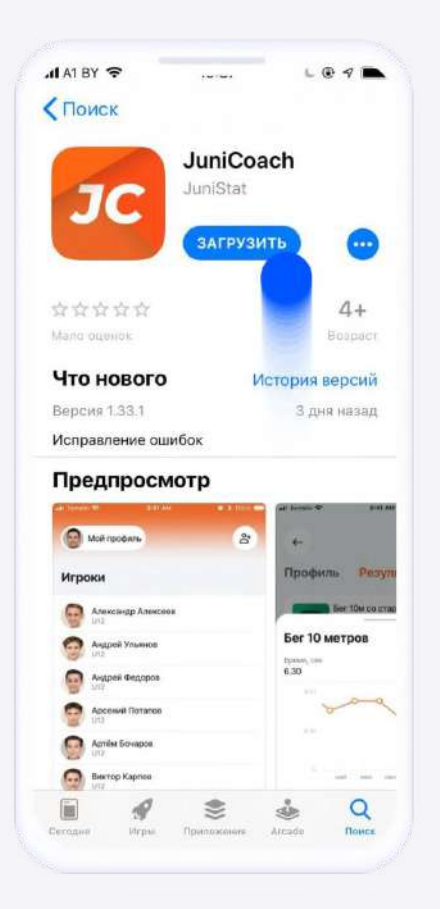

2. Для завершения регистрации, введите все необходимые данные.

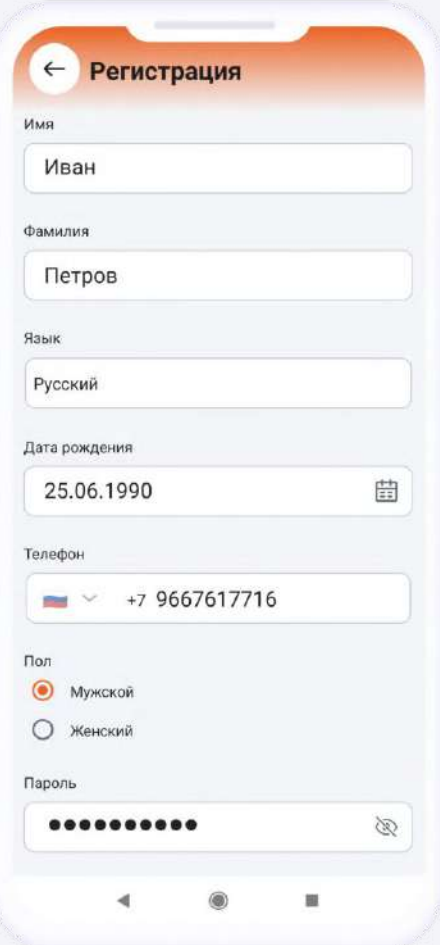

4. После авторизации, в приложение автоматически загружаются ученики подключенные к тренеру в личном кабинете академии. Здесь можно добавлять новых учеников и редактировать свой профиль.

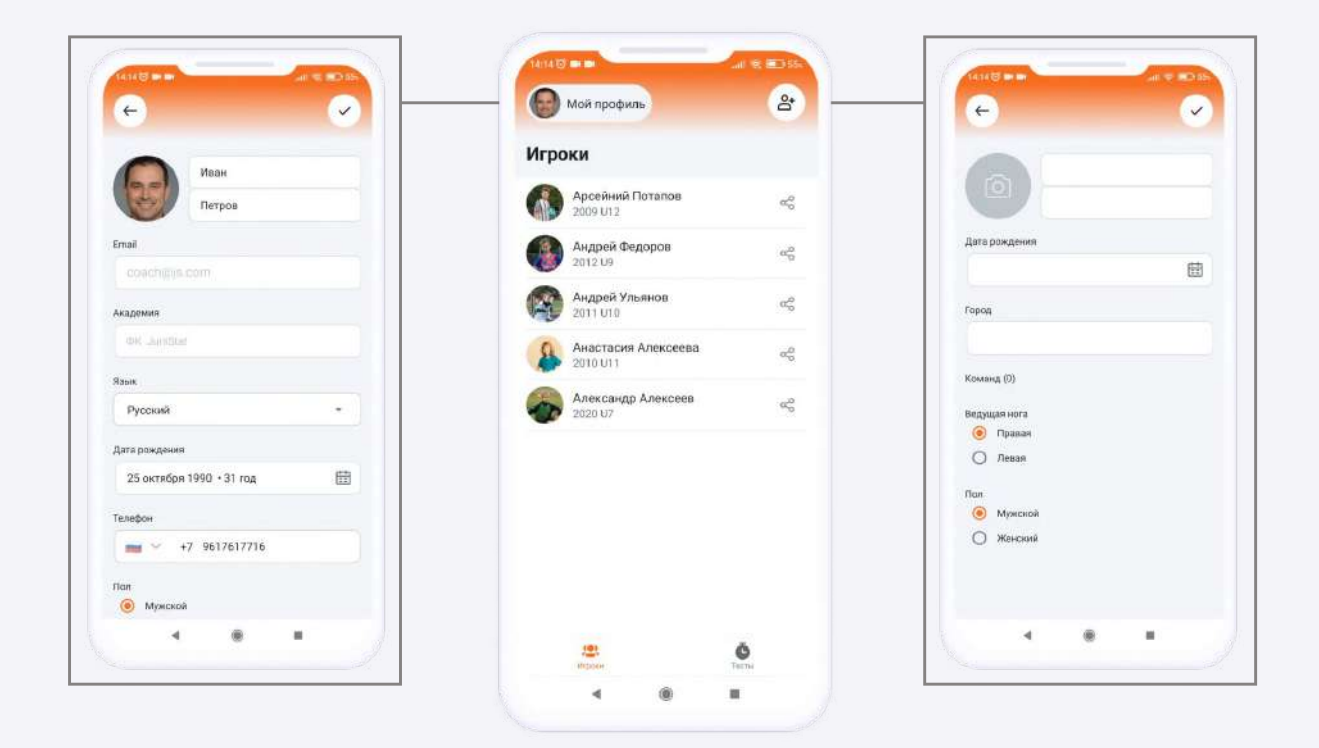

5. Когда все будет готово нажмите кнопку "Тесты" в нижней части экрана, выберите тест.

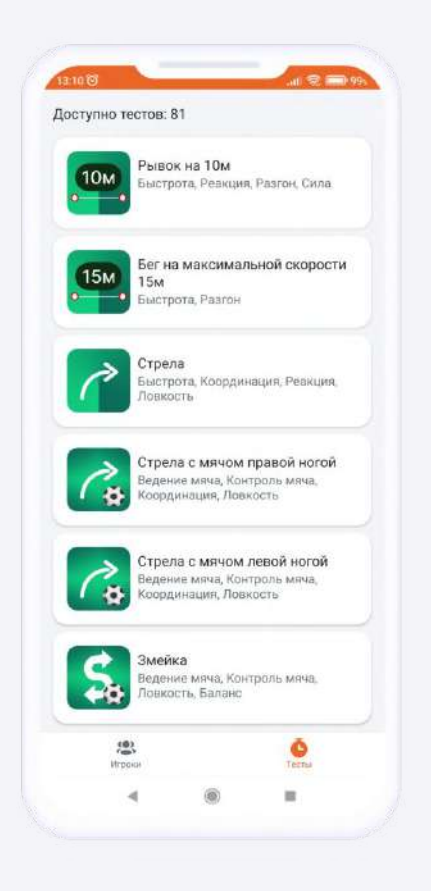

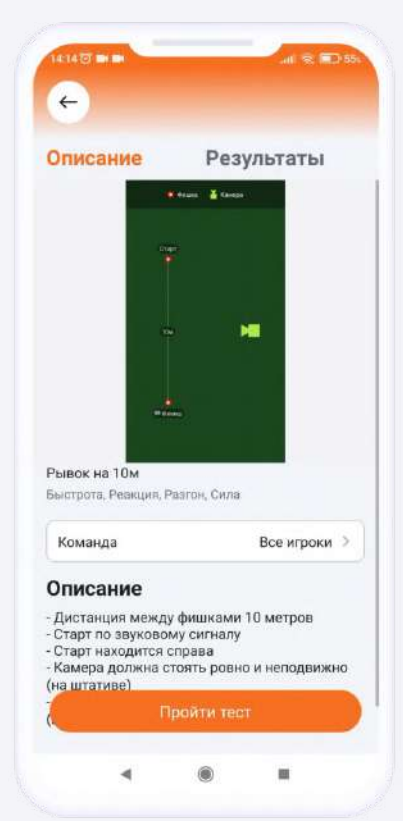

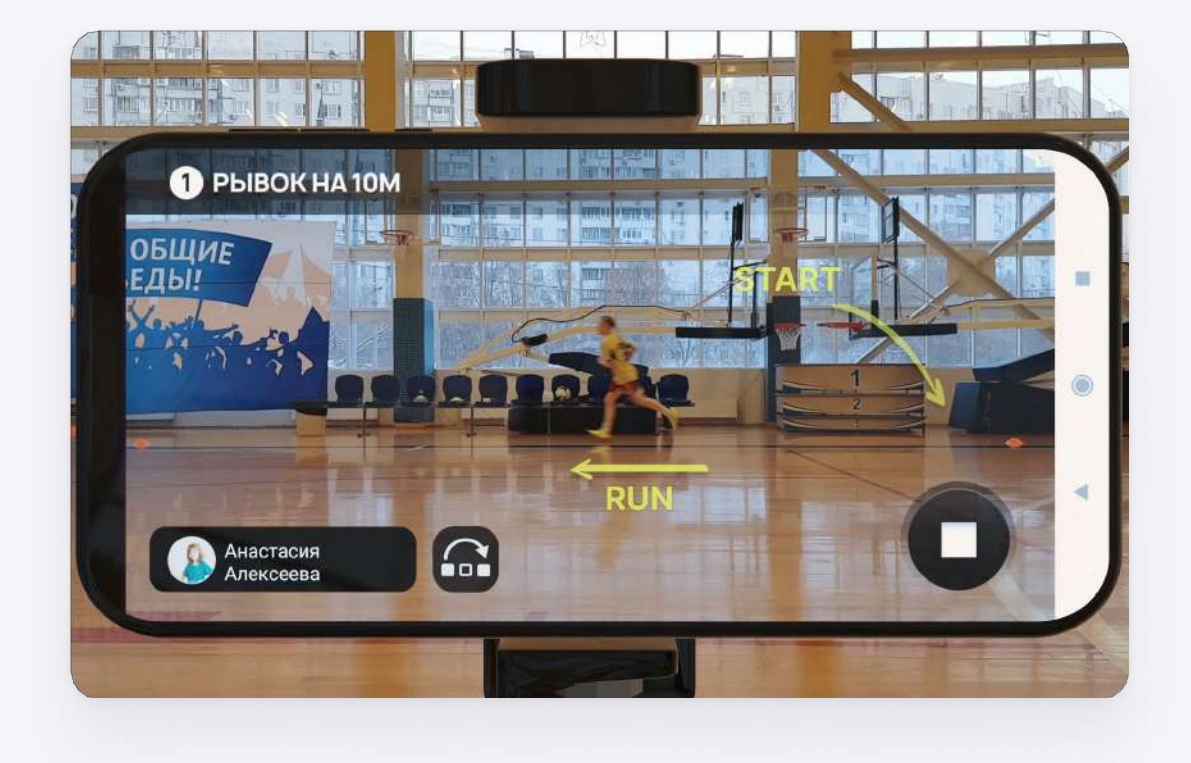

6. Можно начинатþ тестирование игроков.

По всем интересующим Вас вопросам обращайтесь к нашим специалистам из службы поддержки

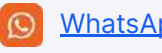

## <span id="page-15-0"></span>Как проводить тесты

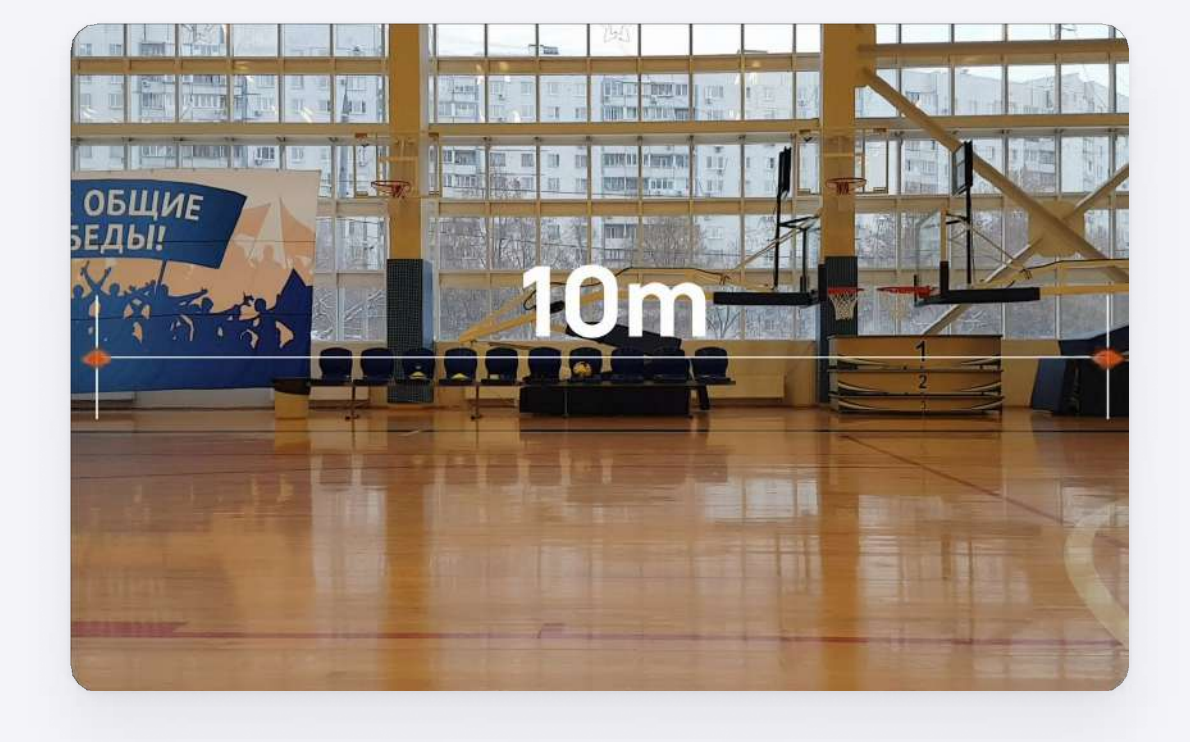

1. Перед началом теста разметьте площадку фишками.

2. В мобильном приложении выберете тест и нажмите кнопку «Пройти тест».

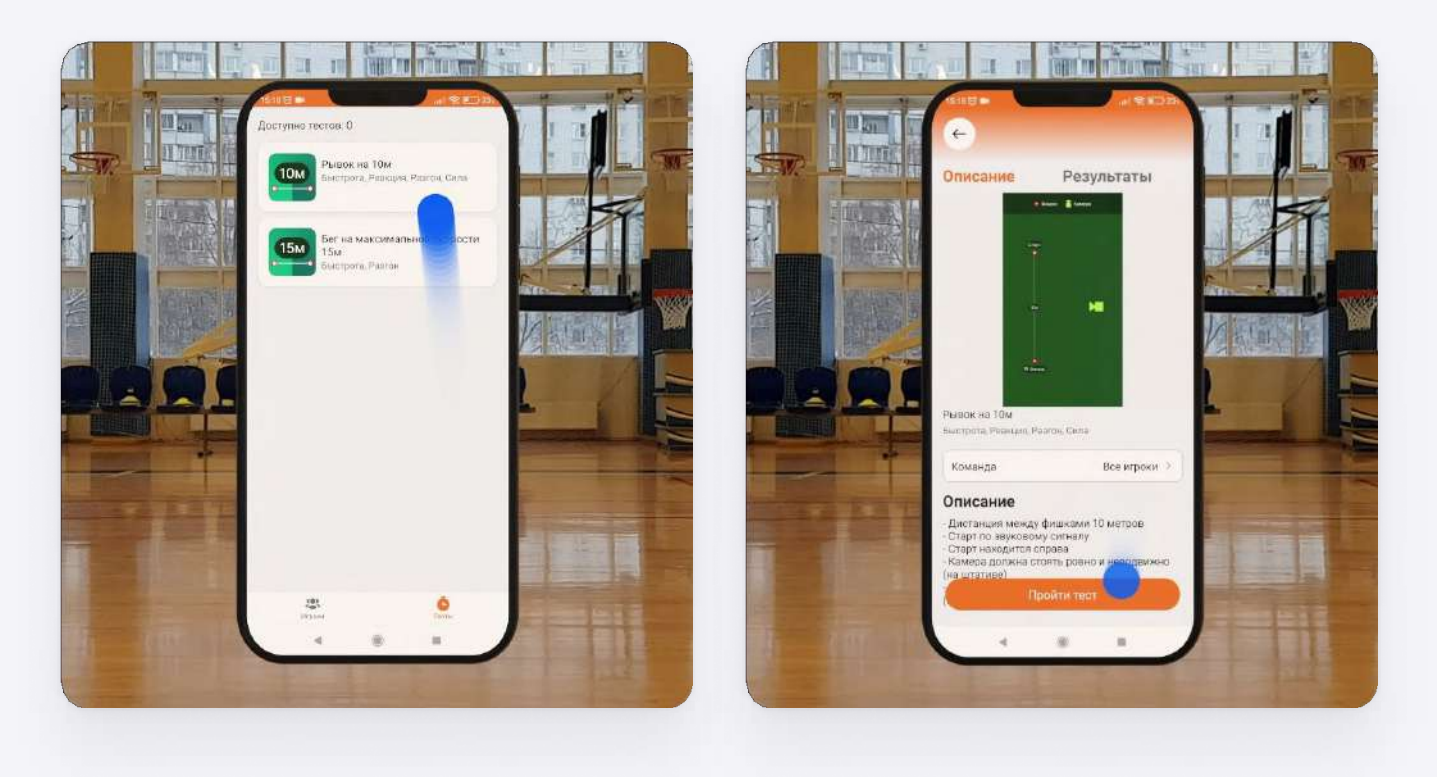

3. Рекомендуется выставить максимальную громкость, чтобы не пропустить звуковой сигнал о начале теста.

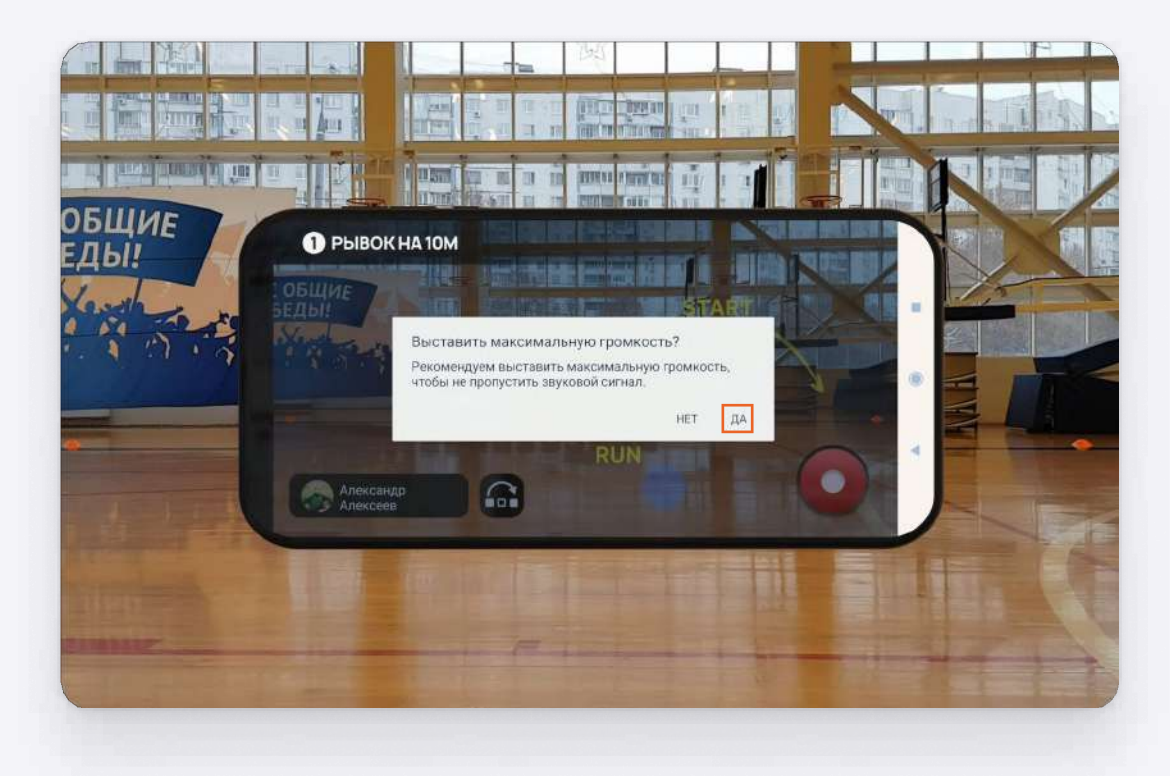

4. Очередь игроков уже сформирована. В левом нижнем углу отображается игрок, оценка которого будет производиться.

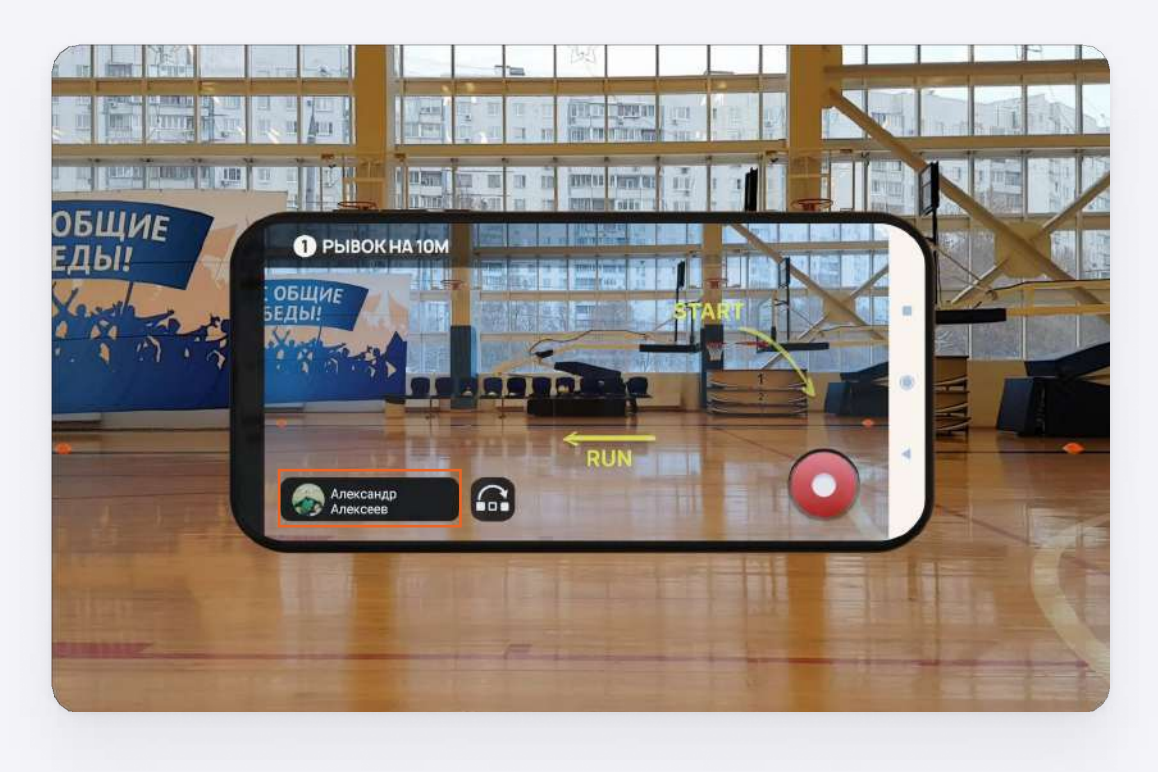

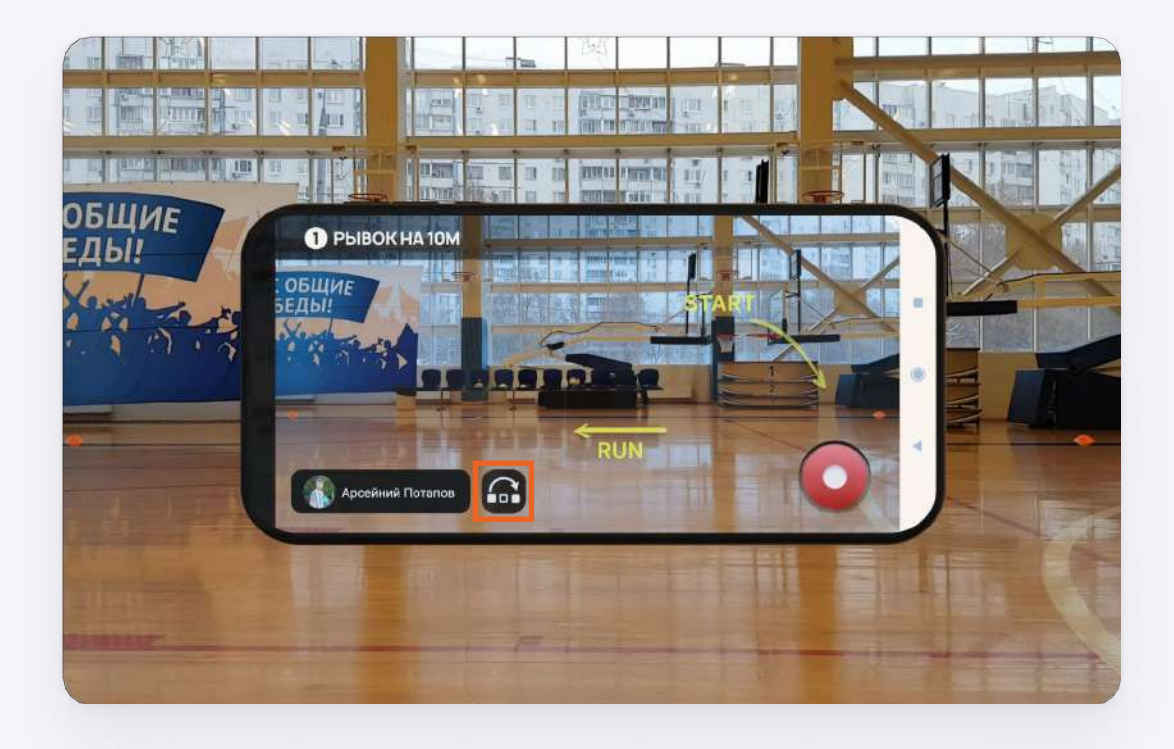

5. Можно пропустить игрока, нажав на соответствующую иконку.

6. Кликнув по имени игрока, откроется очередь, в которой можно выбрать любого игрока из списка.

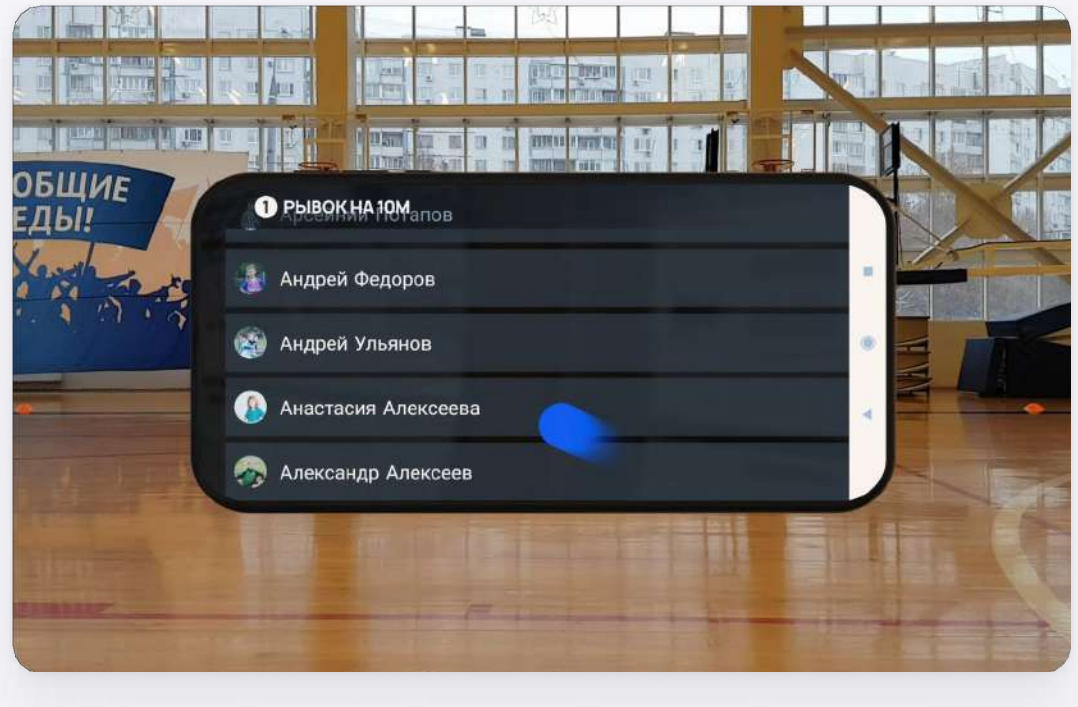

7. Установите телефон на штатив так, чтобы площадка была полностью в кадре. Нажмите кнопку «Запись».

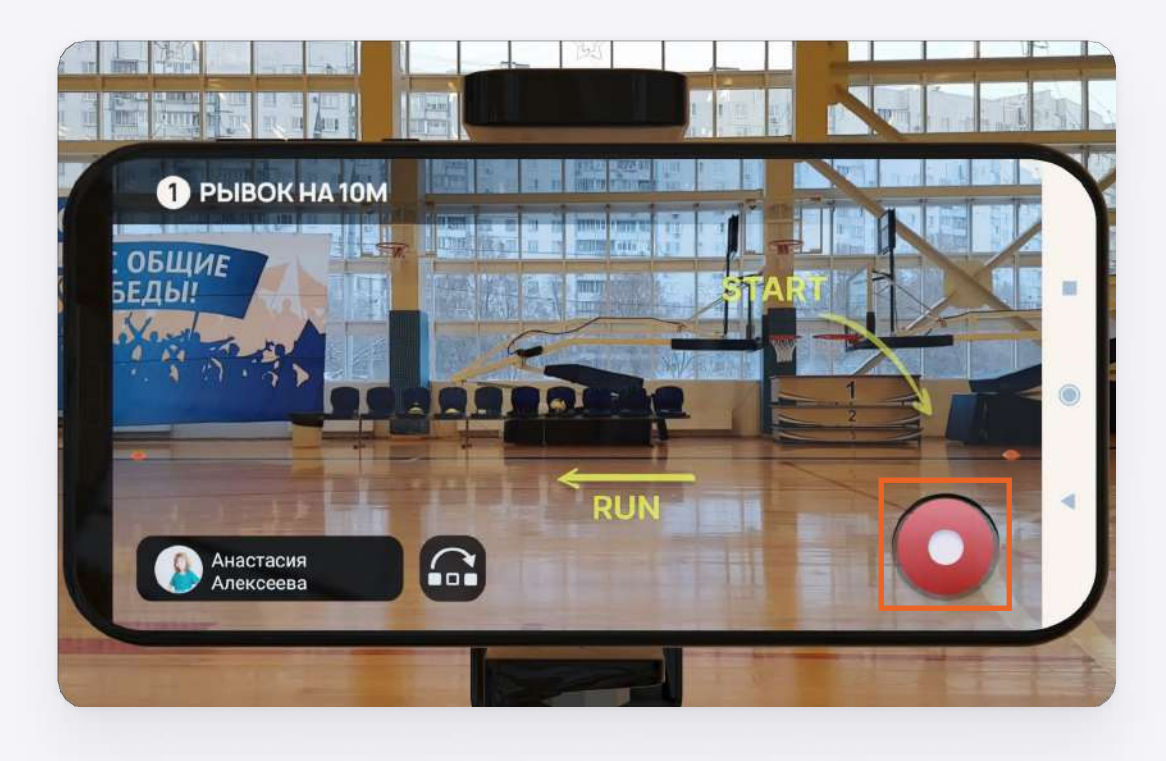

8. Дождитесь, когда игрок выполнит тест.

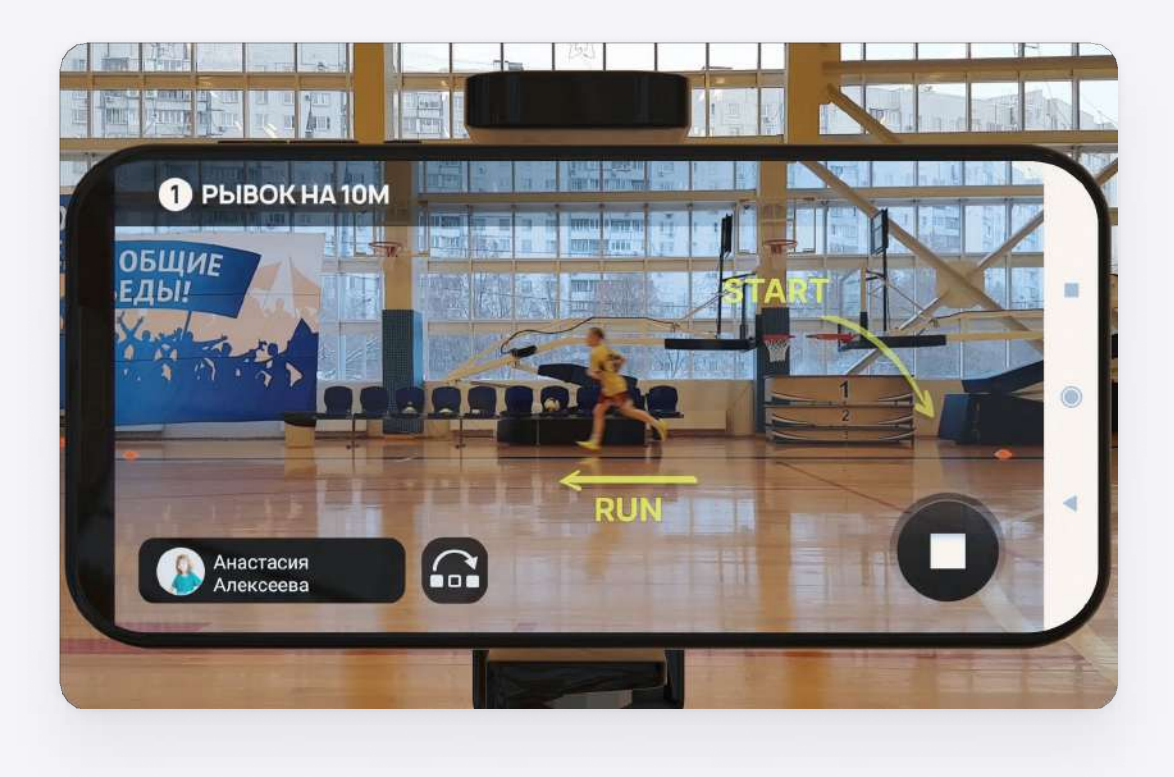

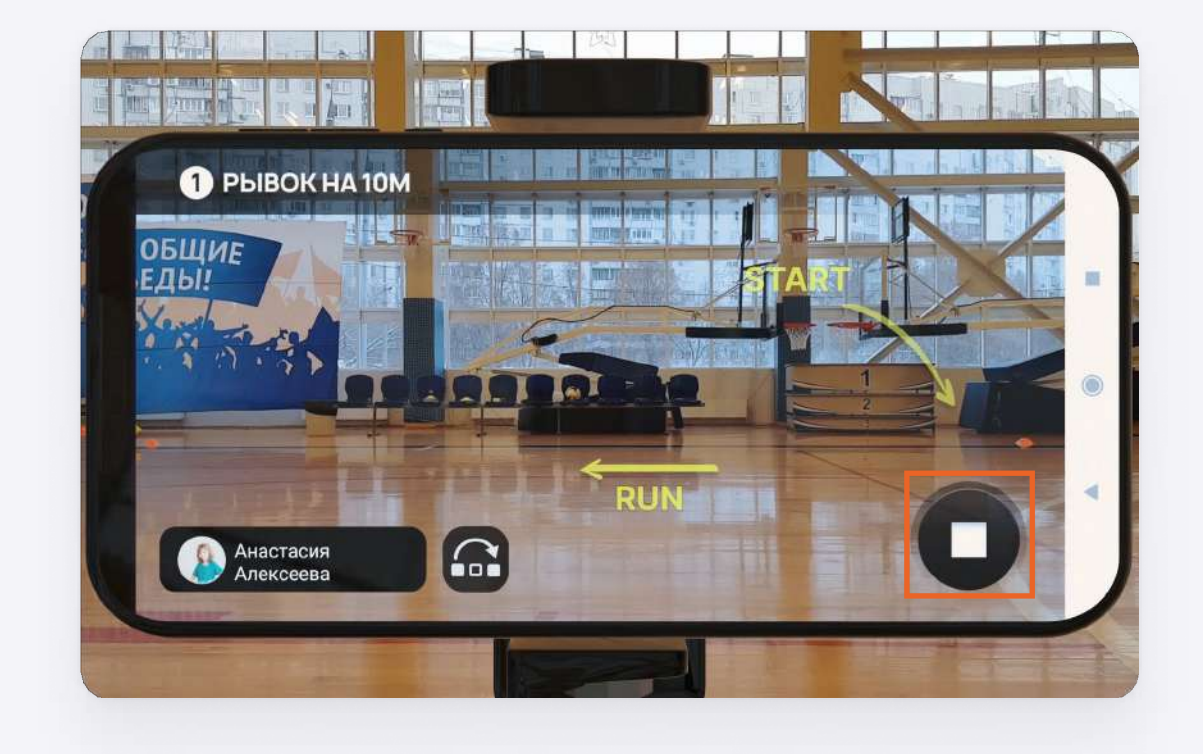

9. Нажмите кнопку «Стоп», чтобы завершить тестирование игрока.

10. Если по каким-то причинам нужно перезаписать тест, нажмите кнопку «Повтор».

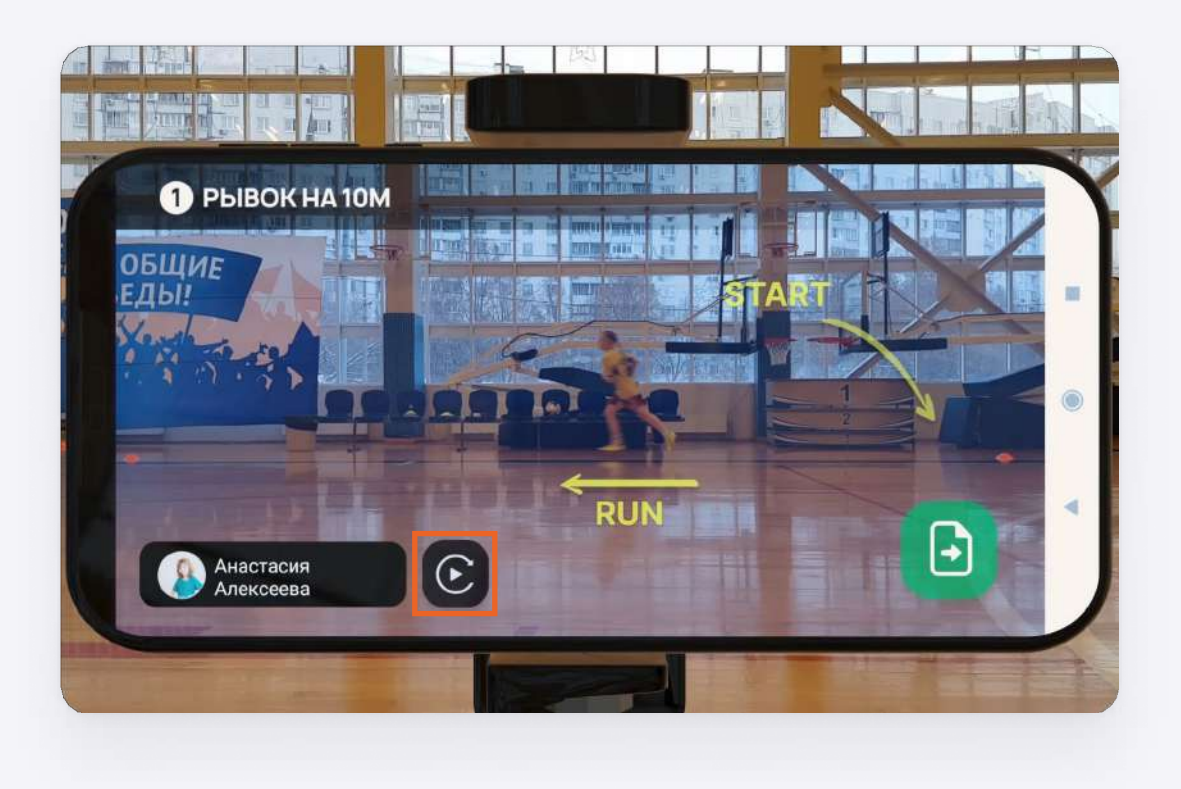

11. Затем выберете, во всплывающем меню, кнопку «Заново».

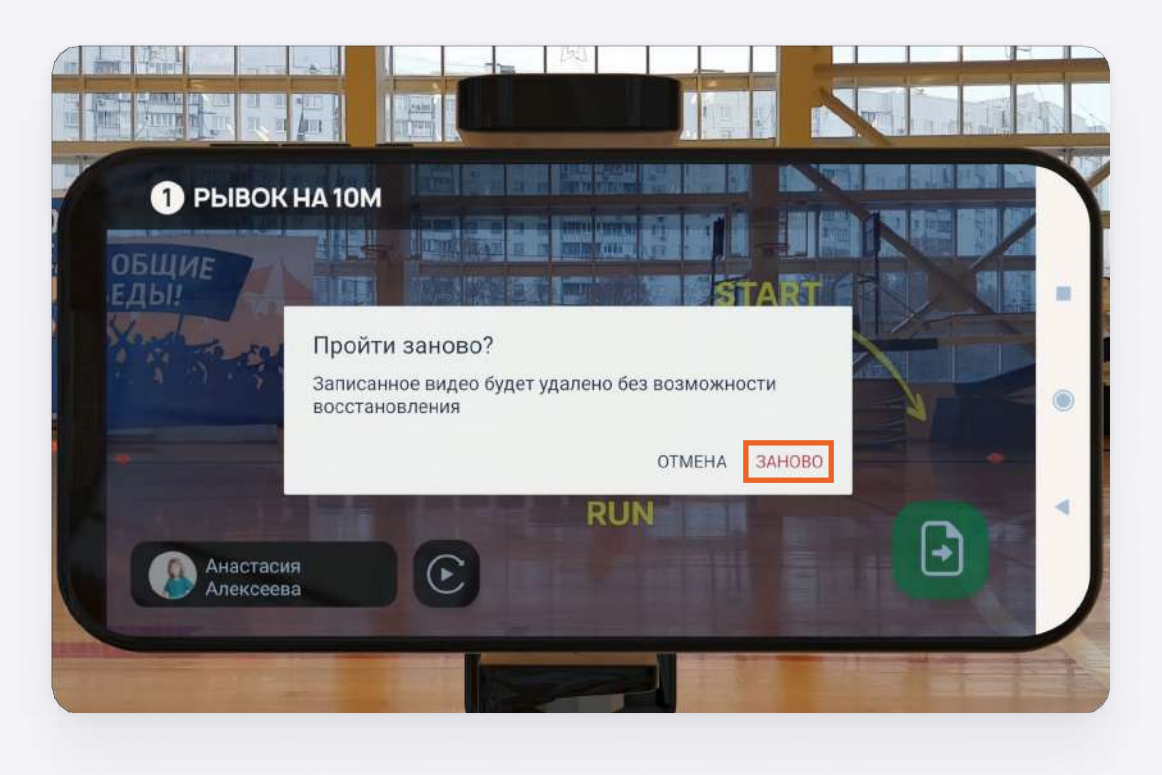

12. Если тест пройден успешно, нажмите кнопку «Отправить».

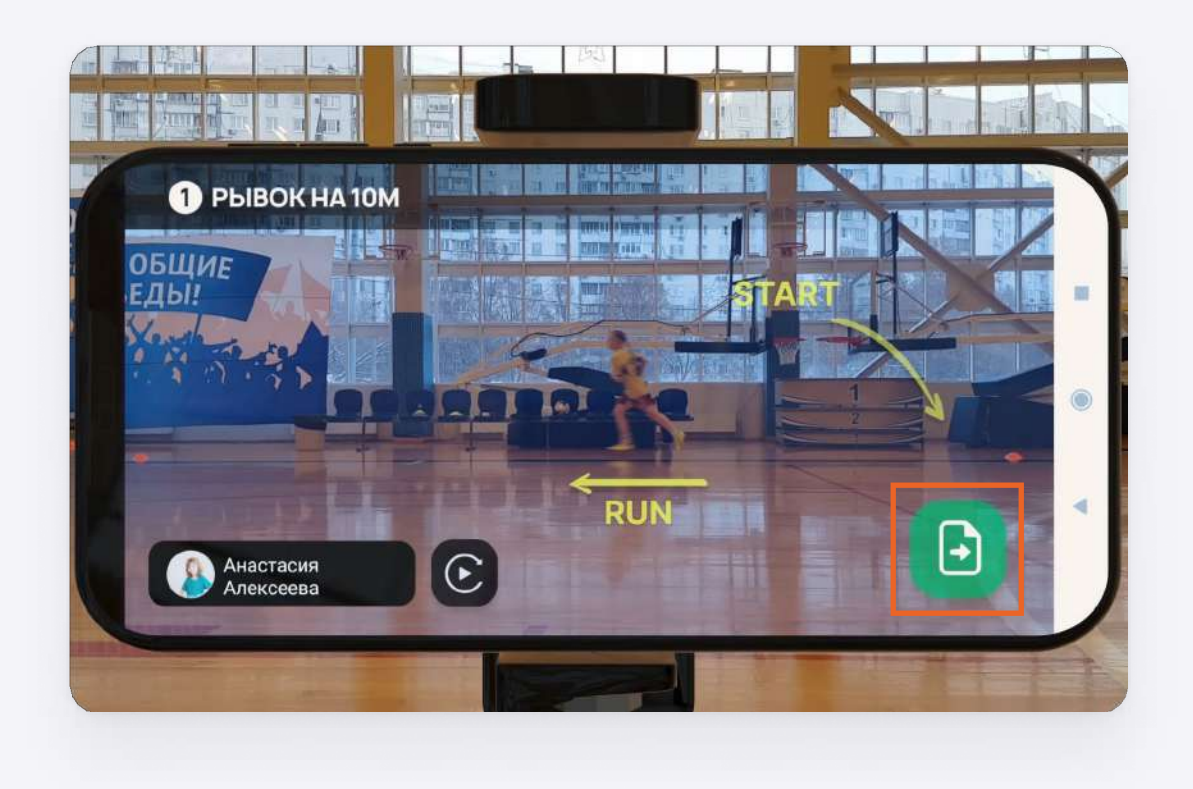

13. Проведите тестирование всех игроков и дождитесь результатов. Их можно будет посмотреть в профиле игрока в разделе «Результаты» или в личном кабинете академии.

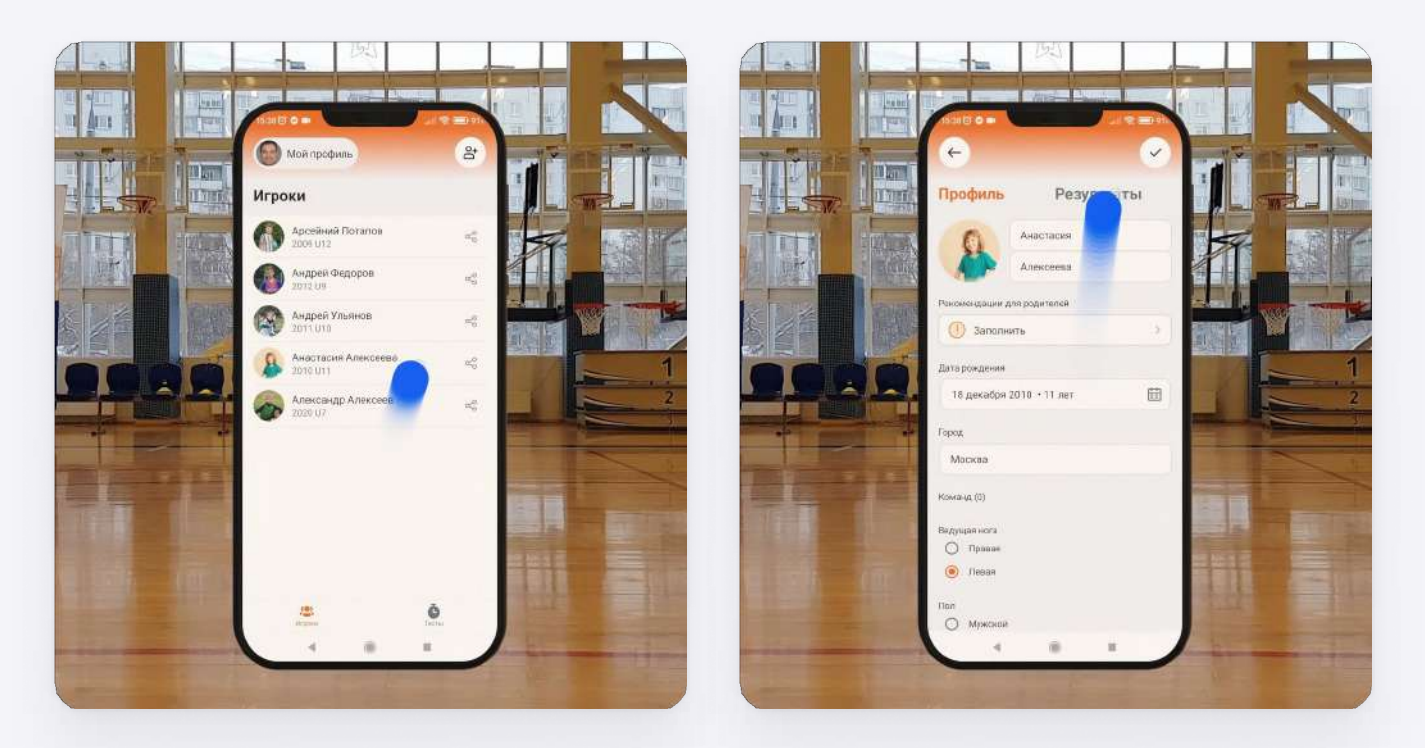

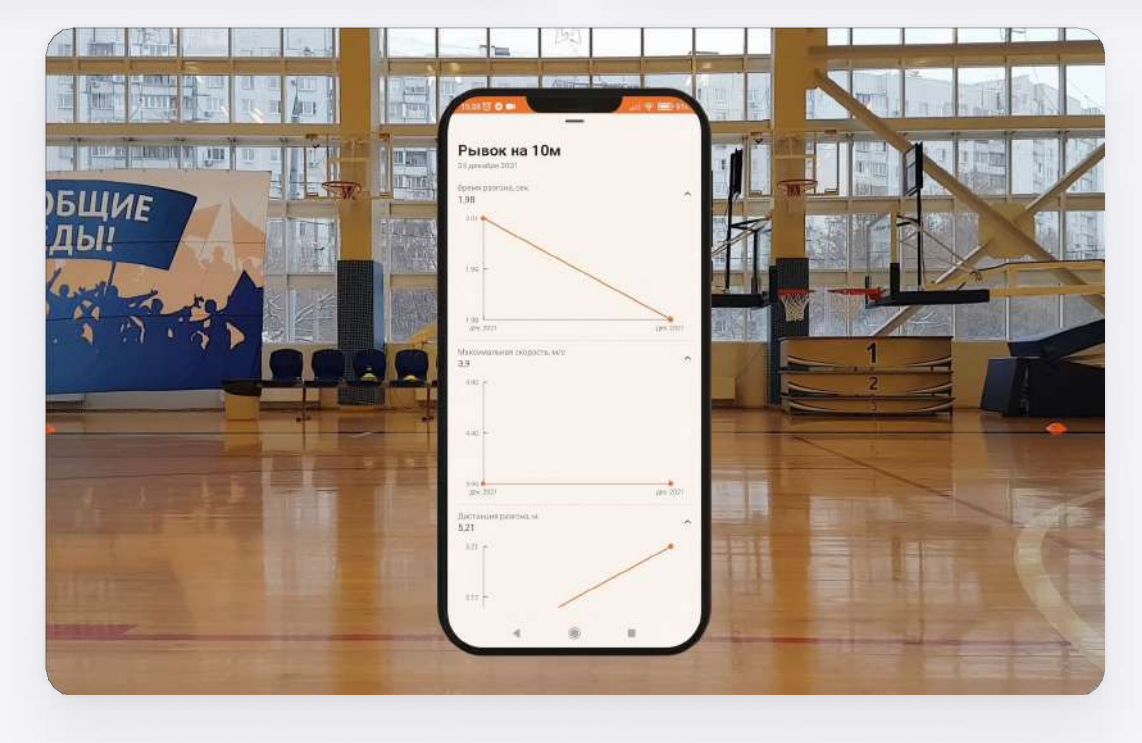

14. А также они могут быть выгружены по внешней ссылке, чтобы игрок или его родители тоже могли отслеживать успехи в тестировании.

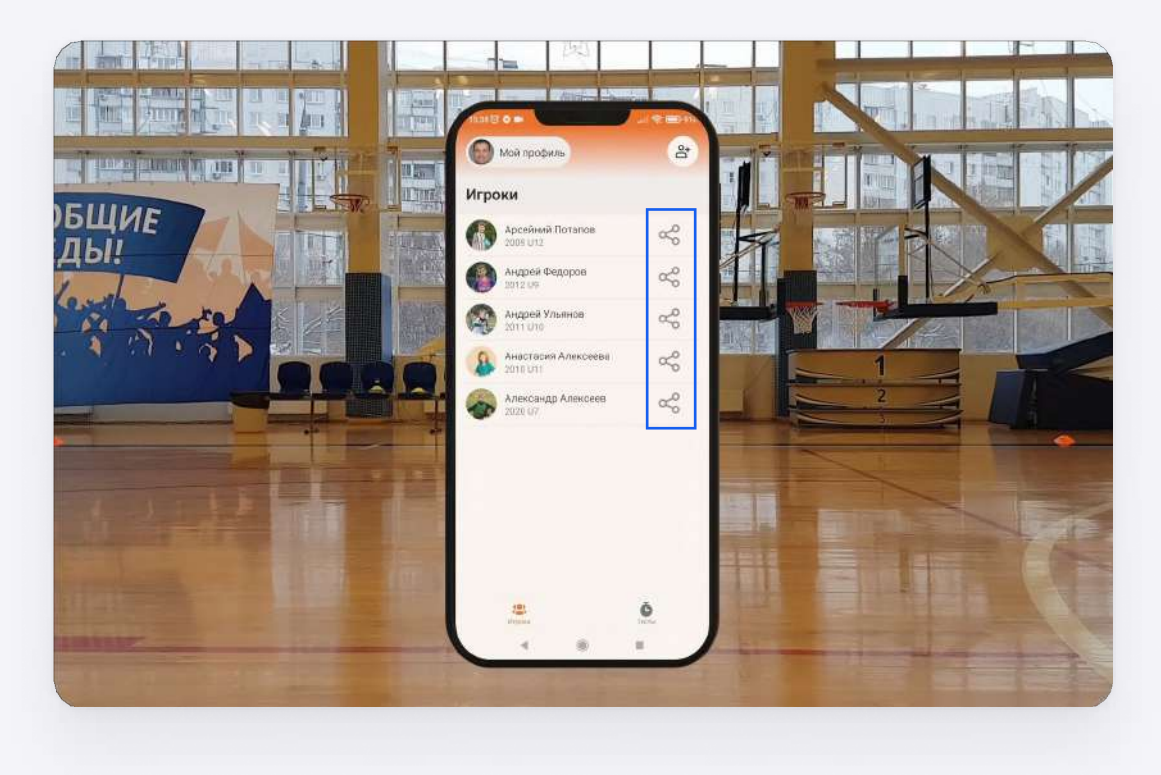

По всем интересующим Вас вопросам обращайтесь к нашим специалистам из службы поддержки

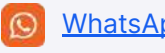